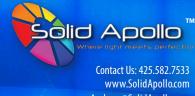

Andrew@SolidApollo.com

#### **Manual Content**

- Product Information
- Product Diagram & Parts
- Product Wiring and Installation
- Product Operation
- Product Troubleshooting

## **Product Description**

Solid Apollo's Pro-Wifi 8 Zone LED Controller allows you to control LED fixtures over your home or business Wi-Fi through a mobile app. It also has its own local network that can be used to control LED fixtures in the absence of internet Wi-fi.

This controller gives you full control of up to 8 different zones/areas in your application by using Solid Apollo's "EasyLighting" smartphone app. The user-friendly app offers so many great features to customize your project lighting.

The Pro-Wifi controller comes with a powerful 5A Receiver that converts signal from the controller hub to control the LED fixtures in one zone. However, the controller is able to pair and communicate with an unlimited number of Receivers in any of the 8 zones.

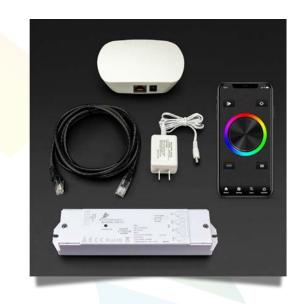

#### **Product Features**

- Controls LED fixtures with an app via Wifi
- Comes with a UL Listed Receiver
- Can pair to unlimited number of Receivers
- Multiple zone/area control (up to 8 Zones)
- User-friendly customizable smartphone app
- Plug and Play Installation
- Controls:
  - Single-color LED fixtures
  - Dynamic-white/White-tunable LED fixtures
  - Color-changing (RGB and RGBW) LED fixtures

### **Product Specs**

#### Pro-Wifi Hub (Controller)

• Input Voltage: **12V DC**  Control System : Wifi 2.4G • Weight: 0.30 lb

· Color: White Range: 65ft

• Dimension: 3.3" x 4.3" x 0.96"

#### Receiver

 Input Voltage: 12V - 36V DC Max Power:

240W@12V DC 720W@36V DC

Max Amps: 4x 5A

 Dimensions: 7" x 1.8" x 0.87"

Weight: 0.30 lb • IP Rating: IP20

Working Temp: - 30F - 160F

Warranty: 3 Years

 Certificates: CE, RoHs, UL listed

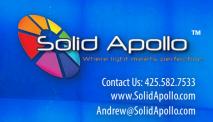

## **Product Diagram and Parts**

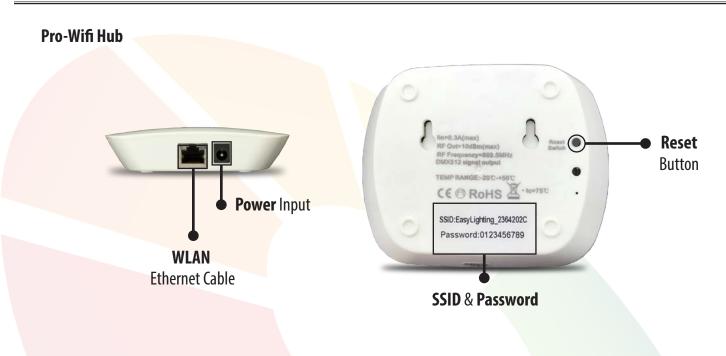

### Receiver

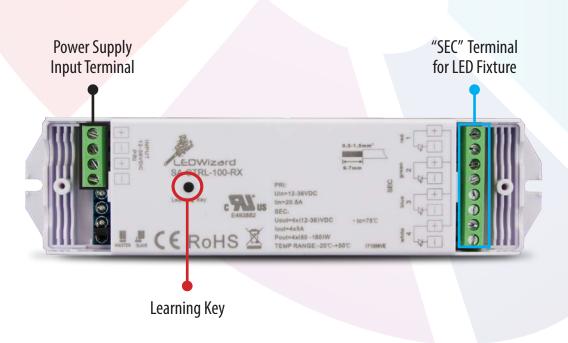

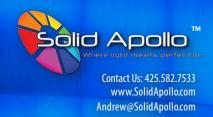

## **Product Wiring and Installation**

### **Wiring of Receiver**

The tools required for the installation are Philips head screwdriver, slot head screwdriver and wire strippers.

### Step 1:

Unscrew and remove the white plastic endcap to expose the green wiring terminal blocks.

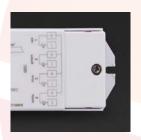

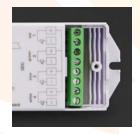

#### Step 2:

To add power, strip off about ¼-inch of the plastic jacket from the ends of the power supply wires to expose the metal strands. Twist each wire to bind the strands together for a better installation.

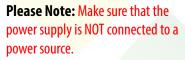

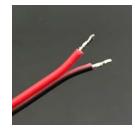

## Step 3:

Open the green terminal-block slots located below the screw, by partially unscrewing the screws on the top.

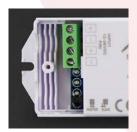

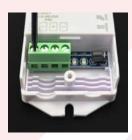

#### Step 4:

Securely install the stripped Power Supply wires into the opened "INPUT" side of the terminal-block by tightening back the screw until the wires are firmly installed. The Red wire should be connected to the "+" slot of the "INPUT" and the Black wire connected to the "-" slot.

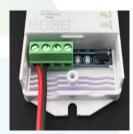

### Step 5:

Strip off  $\frac{1}{4}$ " of the wires from the LED fixture and connect them to the "**SEC**" side of the terminals by similarly following Steps 2 and 3. The positive wire of the fixture can be connected to any of the "+" terminals and the negative wires according to color (Red to Red, Blue to Blue, and so on).

Lightly pull the wires to test and make sure that they are strongly connected. Place back the end cap removed in step 1. Wiring is complete and you can now power up.

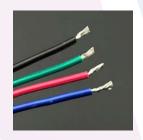

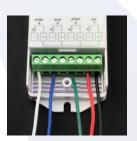

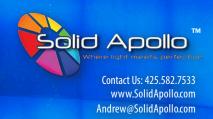

## **Product Wiring and Installation**

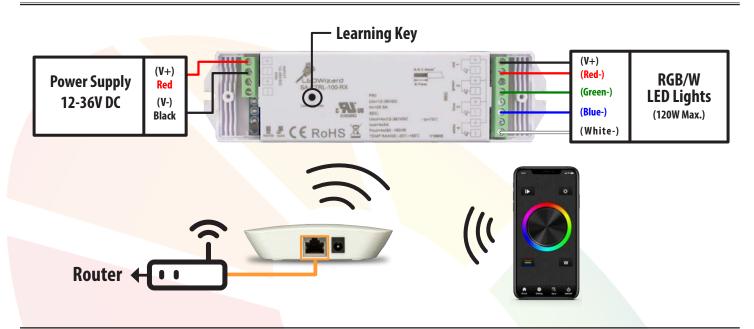

#### Installation of the Pro-Wifi

Once the wiring of the Receiver to a power supply and LED fixture is completed, the only remaining thing is to install the Pro-Wifi Controller and pair it with the Receiver.

- 1. Connect the provided power supply to the power input port on the Pro-Wifi hub.
- Install the Pro-Wifi hub:
  - A. <u>Using your home Wifi</u>: with this option, you can be using the internet on your phone and at the same time able to control your lights with the "**Easylighting**" app. There is no need to disconnect from the internet to control your lights like other old systems used to require.

To install the hub through this option, connect one end of the provided ethernet (RJ45) cable to the WLAN port of the Pro-Wifi hub and the other end to any free ethernet port at the back of your home router. A blue indicator light on the hub will turn ON showing success.

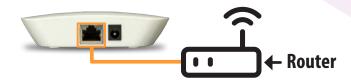

B. <u>Using the Pro-Wifi local Wifi</u>: with this option there is no access to the internet. The built-in wifi is only for pairing the "**Easylighting**" app to the Pro-Wifi hub. This option is useful when there is no home wifi/internet. It is also useful for testing the Pro-Wifi controller prior to installation.

To use this option, there is no physical connection needed. Connect to the Pro-Wifi's network by following **Step 2** of *Pairing the Pro-Wifi to the Receiver* on Pg.5.

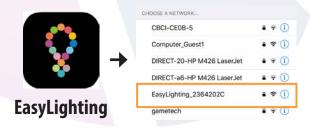

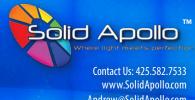

Andrew@SolidApollo.com

## **Product Wiring and Installation** (Continued...)

### Pairing the Pro-Wifi to the Receiver

1. Download and install the "EasyLighting" smartphone app from your App Store or Google Play.

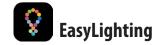

- 2. Open the app after installation. **Note**:
  - If you want to use your home wifi to control the LED fixtures, make sure that your phone is connected to that wifi before opening the app. If you want to use the Pro-Wifi's local network, connect your phone to it before opening the app.

The Pro-Wifi's network ID and Password are all printed at the bottom of the Pro-Wifi Hub. Go to your phone's wifi settings and search for the Pro-Wifi's network ID. Connect to it with the password printed at the bottom of the Pro-Wifi Hub.

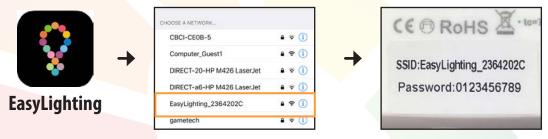

- 3. Select the Zone/Room that you want to pair the Receiver to and a green check mark will appear at the top right corner of the selected room. Then tap the home icon located at the bottom right of the screen to enter the selected room.
- Bedroom Room
- **4.** Once in the selected Zone/Room, an RGB color wheel be shown. Please note, within each Zone/Room there are four available color-wheel. The color wheel are as follow: RGB & RGBW, 2 Dynamic White and for single color fixture. You can use these color-wheels based on your project.

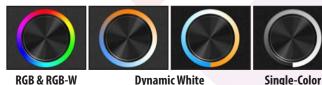

The other color-wheels will not be displayed at first glance. To access the 3 other color-wheels, you just have to repeatedly press and slide down the tab of the selected Zone/Room (located at the top of the screen) you're in (see example below).

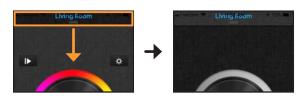

5. Finally, push the "Learning Key" button on the Receiver once, and immediately tap and cycle around the color wheel on the app. The LED fixture's lights should flash and respond to any control activity on the app.

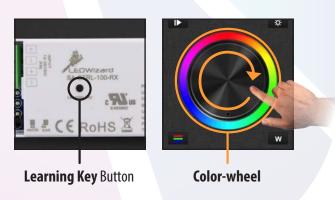

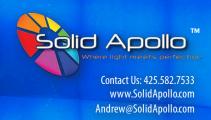

## **Product Operation:** App Features

### **App Features**

This section will show you a brief explanation of the featured icons, please refer to the pages corresponding to the icons for more information.

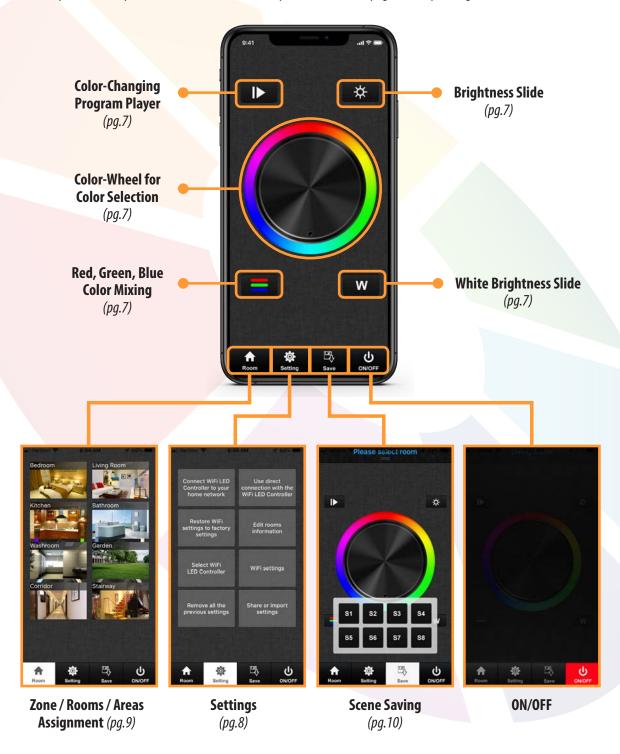

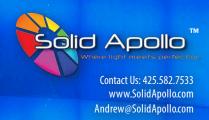

## **Product Operation :** *App Features*

## **Featured App Icons**

#### **Color Changing Program Player & Music Colors Synchronizer**

Tap the **Color Changing icon** once and it will open two pads: the color-changing program player and music tab. There are 10 built-in programs. One tap will play the first program (see pic **A**), another tap will stop it, and the next tap will play the second program and so on.

Under the program player is a slider for speeding up or slowing down the running program (see pic **B**).

While still within the Color Changing Program player, tap the **music icon** (located next to the Color Changing icon - see pic **C**) and a **mic** and **music player** (see pic **D**) icon will appear. Select the **mic** icon to synchronize and change the running color-changing program with voice; or select the music icon to choose and play music from your phone so that the running color-changing program will change colors along with the beats. Under the **mic** and **music** icons is a slider for increasing/decreasing the sensitivity of the color-changing to voice pitch or music beats.

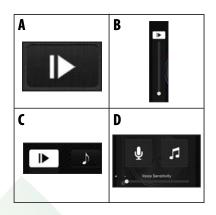

#### **Brightness Slide**

Tap the **Brightness icon** (see pic **E**) once and a brightness slider will pop up. Slide up/down to adjust brightness of the RGB outputs from 1% to 100%. Tap the Brightness icon again to exit.

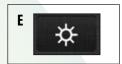

#### Color Wheel

Rotate the **color-wheel** (see pic **F**) around to choose your desired color. There is a black dot on the wheel for pointing to a color.

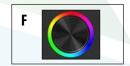

#### **RGB Color Mixing**

The **RGB Color Mixing icon** (see pic **G**) is for two things: making a pure Red, Green, or Blue; or mixing R, G, B in specific amounts to produce other colors.

- 1. To produce any of the pure RGB colors, first clear any existing color on the fixture by sliding each of the 3 sliders (R, G, B) from 0 to 255 and back to 0 (i.e. left to right and then back to left on the slider (see pic H)). This will turn off any colors on the fixture. Then you can slide the first slider to get pure Red or the Second to get pure Green or third for pure blue. If you display pure Red for example and then want to do pure Green, you will have to first clear the Red by sliding it to 255 and back to 0 before sliding on the green, otherwise it will mix Red and Green and give you yellow.
- 2. To produce other colors by mixing RGB, first clear any existing color on the fixture by sliding each of the 3 sliders (R, G, B) from 0 to 255 and back to 0. This will turn off any colors on the fixture. Then you can slide the RGB sliders in your desired proportions to mix and produce colors.

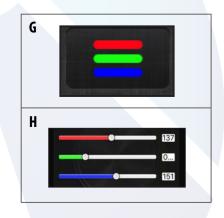

#### **White Brightness Control**

Tap the "**W**" button (see pic **I**) once and a brightness slider will pop up. Slide up/down to adjust brightness of the white output/channel from 1% to 100%. Tap the "**W**" again to exit the slider.

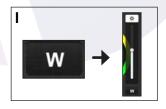

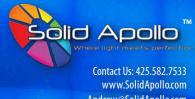

Andrew@SolidApollo.com

## **Product Operation :** *App Features* (continued)

#### **Available Tunable Fixture Controls**

The available tunable fixture controls are accessible by sliding the tab on the top of the screen. Please refer to pq. 5 - step 4 to access this feature.

#### **Dynamic-White / White-tunable Fixtures**

There are two color-wheel control for white-tunable LED fixtures (see pic J & K) on the app. Both have similar functions:

- 1. Correlated color temperature (CCT) selection wheel: Rotate the wheel to choose any color temperature between warm white (yellow) and cool (blue-ish) white. There is a black dot on the wheel for pointing to a color temperature.
- 2. Brightness control: Tap the Brightness icon (see pic L) once and the brightness control slider will pop up. Slide up/down to adjust the brightness of the LED fixture from 1% to 100%.

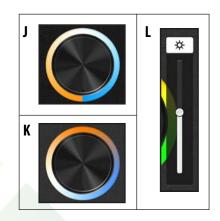

#### Single-Color Tunable Fixture

The single color tunable fixture control is accessible by sliding the tab on the top of the screen. Please refer to **pg. 5 - step 4** to access this feature.

- 1. Brightness control Wheel: Rotate the wheel clockwise to brighten the lights and the opposite way to dim the lights.
- 2. Brightness control: Tap the Brightness icon (see pic L) once and the brightness control slider will pop up. Slide up/down to adjust the brightness of the LED fixture from 1% to 100%.

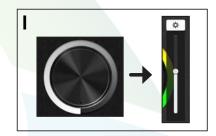

## **App Configuration/Customization**

#### **Zone/Room Personalization**

The name, picture, and type of LED fixtures of a zone/room can easily be personalized on the app. There are 8 zones available and each can be customized. To edit and personalize a zone:

1. Tap the Settings menu and select the "Edit rooms information" option.

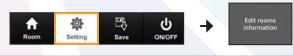

- **2.** Tap the Settings menu and select the "Edit rooms information" option.
- 3. To change the zone's name, tap on the existing name and delete it before entering a new name. When done tap on the icon "Save".

**4.** To change the photo, tap on the zone's background picture. This will open the option to either take a picture from your camera or select a photo from your phone gallery, When done tap on the icon "Save" to save settings.

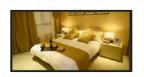

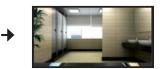

**5.** To choose the type of fixture in the zone, tap on the small color wheels at the bottom of the zone's photo to select/unselect the desired fixture. When done tap on the icon "Save".

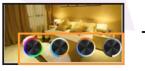

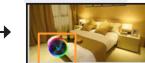

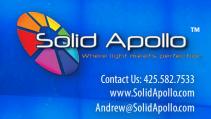

## **Product Operation :** *App Features (continued)*

#### **Zone/rooms/areas Assignment**

The app allows the assignment of up to 8 different zones. Each of the assigned zones can be controlled separately after successful assignment and pairing of all Receivers in that zone to the zone on the app. Once zones have been edited and personalized on the app (viz. given names, background photo, type of LED fixtures), the process of assigning and pairing of receivers to a zone on the app is simple.

1. Tap the Settings menu and select the "Edit rooms information" option.

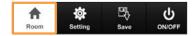

**2.** Select one of the zones by tapping it once. A green checkmark will appear on the top right corner.

**Note:** Multiple zones/rooms can be selected simultaneous and have receivers paired to both of them. Tap again to unselect a selected zone.

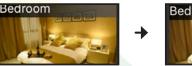

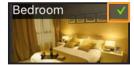

3. After selecting a zone, tap the home icon again to enter the selected zone.

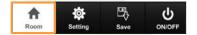

- 4. Select the tunable fixture representing the type of LED fixture(s) in the zone (RGB-W, Dynamic White and single-color fixtures). You can access the tunable fixture controls by sliding the tab on the top of the screen. Please refer to pg. 5 step 4 to access this feature.
  Note: If the type of LED fixture in the zone was chosen during the zone personalization step above, only the circle representing that fixture will appear in that zone, otherwise four circles for any type of LED fixtures will appear for you to choose from.
- **5.** After selecting the circle representing the type of LED fixture(s), the controls will appear with a big central color-wheel and other control buttons on the sides for brightness and other controls.

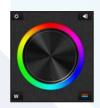

**6.** To pair a Receiver to this zone, push the "Learning Key" button on the Receiver once and then tap and cycle around the color-wheel on the app. The LED fixtures connected to that Receiver will flash and respond to the controls. Once this happens, pairing of that Receiver (and LED fixtures) to that zone is successful.

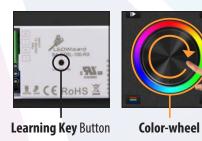

- **7.** Repeat step 6. to pair more Receivers to the same zone.
- 8. To go to another zone and pair receivers to it, follow steps 1 to 6

  Note: After exiting the zone to repeat the above steps for another zone, the previous zone will still be selected/active. Therefore, remember to uncheck it in step 2 before selecting another zone.

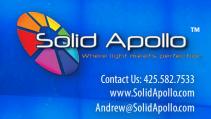

## **Product Operation :** *App Features (continued)*

#### **Scene Saving**

There are 8 scene saving options for each zone/area. These can easily be accessed from the Save tab on the bottom menu bar. The scene saving options let you save a desired color scene (color + brightness level) or color-changing program, and easily recall it in that zone at any time with just a simple tap. To save a color scene or program in a zone:

 Tap the home icon and select the zone that you desire to save the scene in.

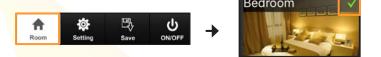

2. Tap the home icon again and select the type of tunable fixture in that zone to access the controls. (to access the tunable fixture controls, slide the tab on the top of the screen. Please refer to pg. 5 - step 4).

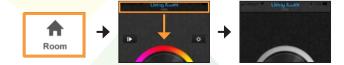

Set the desired color scene to save (color at your desired brightness level) or choose your desired color-changing program from the 10 built-in programs for RGB/RGBW fixtures.

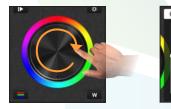

**4.** Tap the **Save** tab on the bottom menu bar. A block with 8 saving options (S1 to S8) will pop up.

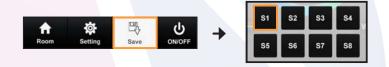

5. Press and hold the desired tab (S1 to S8) under which you want to save the scene, until the lights flash.

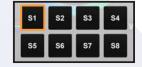

**6.** To recall the saved scene at any time, enter the zone (steps 1 and 2 above) and simply tap the saving option under which the scene was saved.

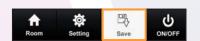

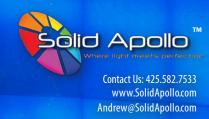

## **Product Troubleshooting**

This section will show you how to troubleshoot the Pro-Wifi 8 Zone Controller.

- 1. **Installation completed but lights are not on:** Check to make sure that the wiring of the LED fixture(s) to the Receiver is properly done with the Power Supply wires correctly and securely connected to the "INPUT" terminals and the LED fixture's wires properly connected to the "SEC" terminals on the Receiver. See *Wiring of Receiver (pg.3)* section.
- 2. **Light(s) are on but not responding to controls on the app:** If the lights are on after installation, it means that the Receiver wiring is done well. However, if the lights are not responding to controls on the app, then there are three possibilities; *incorrect wifi connections, incorrect pairing between Receiver and controller via the app,* or *incorrect app controls*:

#### Incorrect wifi connections

- **A.** If using your home wifi,
- Ensure that the Pro-Wifi hub is correctly connected to your home router through a good ethernet (RJ45) cable.
- Make sure that the home wifi is working and that the blue LED indicator on the Pro-Wifi hub is ON.
- Ensure that your phone/device containing the Easylighting app is connected to the same home wifi.
- Close and restart the Easylighting app, if it does not work, go to the app's Settings and select "Connect Wifi LED controller to your home network" to connect.
- **B**. If using the Pro-wifi's local network,
- Make sure that the Pro-Wifi hub is powered ON and that its wifi network name (see bottom of the hub or refer to pg.5) can be found by your phone/device.
- Connect your device/phone to the network with the password printed at the bottom of the hub.

#### Incorrect pairing between Receiver and Controller via the Easylighting App

- Follow the instructions on *Pairing the Pro-Wifi to the Receiver* in the *Product Wiring and Installation (pg.4)* section.
- Make sure that the lights you are trying to control are paired to the correct zone on the app. Pair again by following the pairing instructions.

#### Incorrect App Control

- Make sure that the correct zone is selected before changing light colors or programs.
- Be sure not to select multiple zones (unless desired) to control the lights.
- Always select the tunable fixture representing the correct type of fixture(s) in a zone (RGB/RGBW, dynamic-white/white, and single-color) in order to access the right LED fixture controls (refer to pg.4 Pairing the Pro-Wifi to the Receiver step 4).
- If the wrong color wheel representing the LED fixtures is initially set, use the "Edit room information" option in the Settings tab to edit and checkmark the correct circle for the zone (please refer to pq.8 Zone Room Personalization).
- After selecting a zone (with the checkmark showing at the top right corner of the zone's picture) always remember to tap the home icon to access the controls.